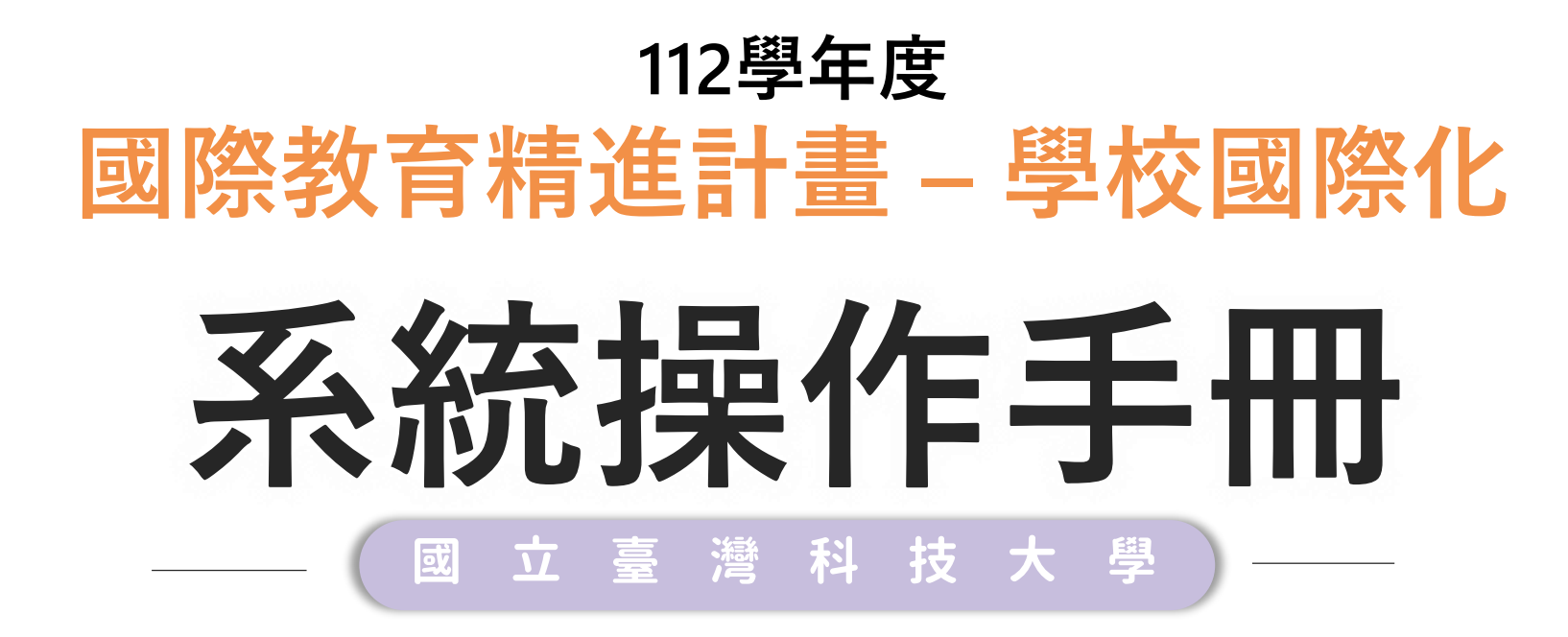

2023.03

 $\bullet\bullet\bullet$ 

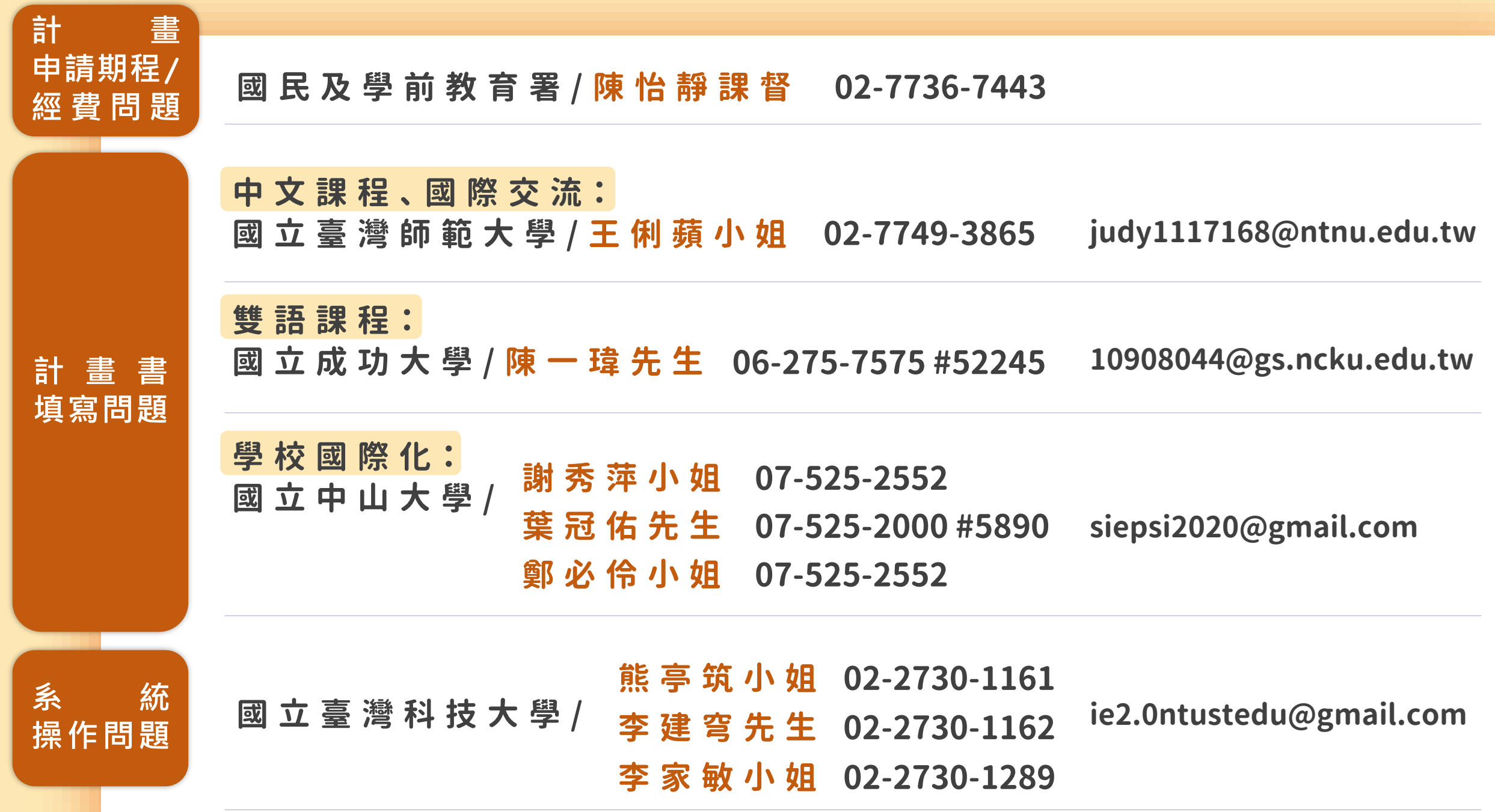

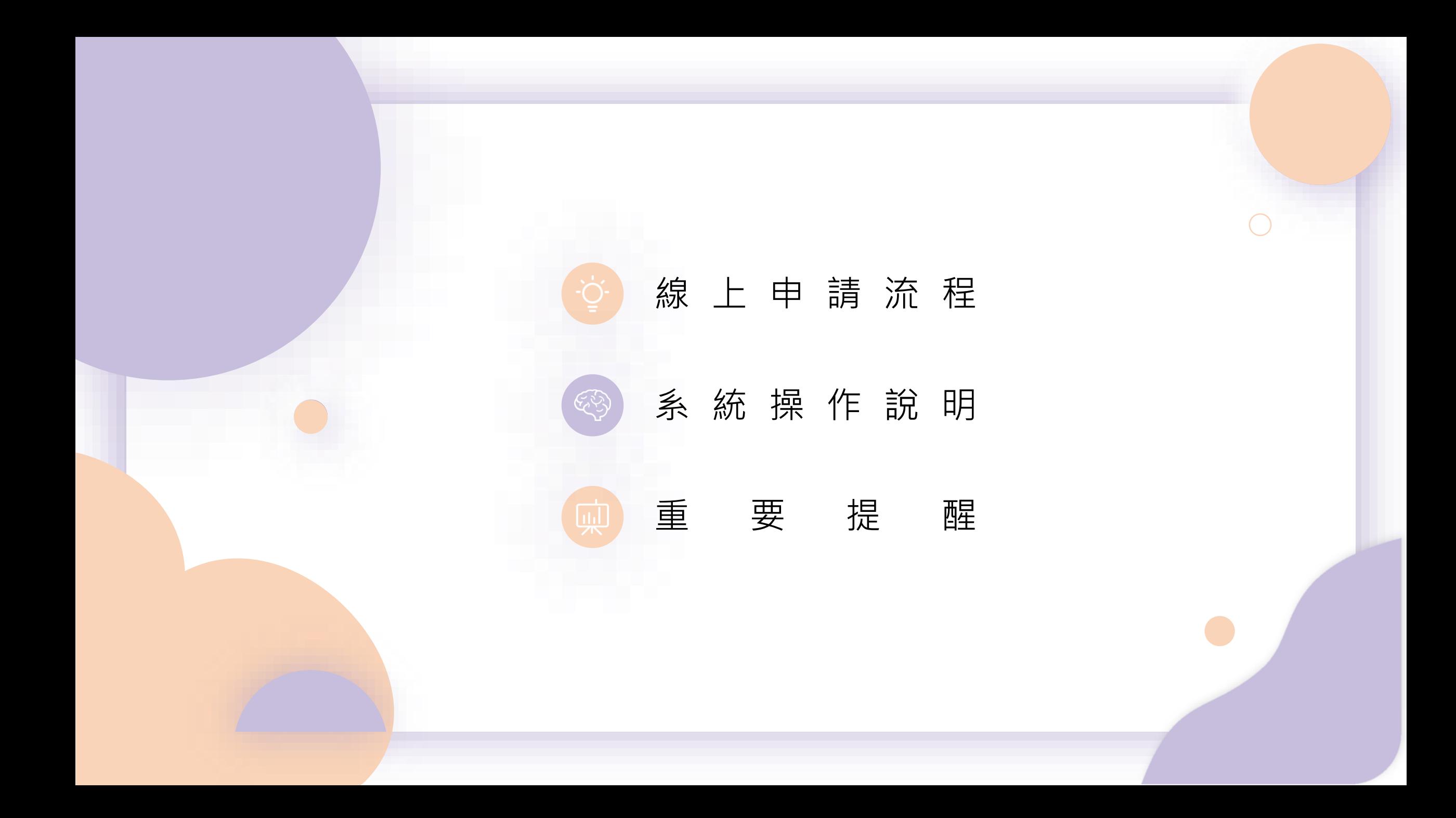

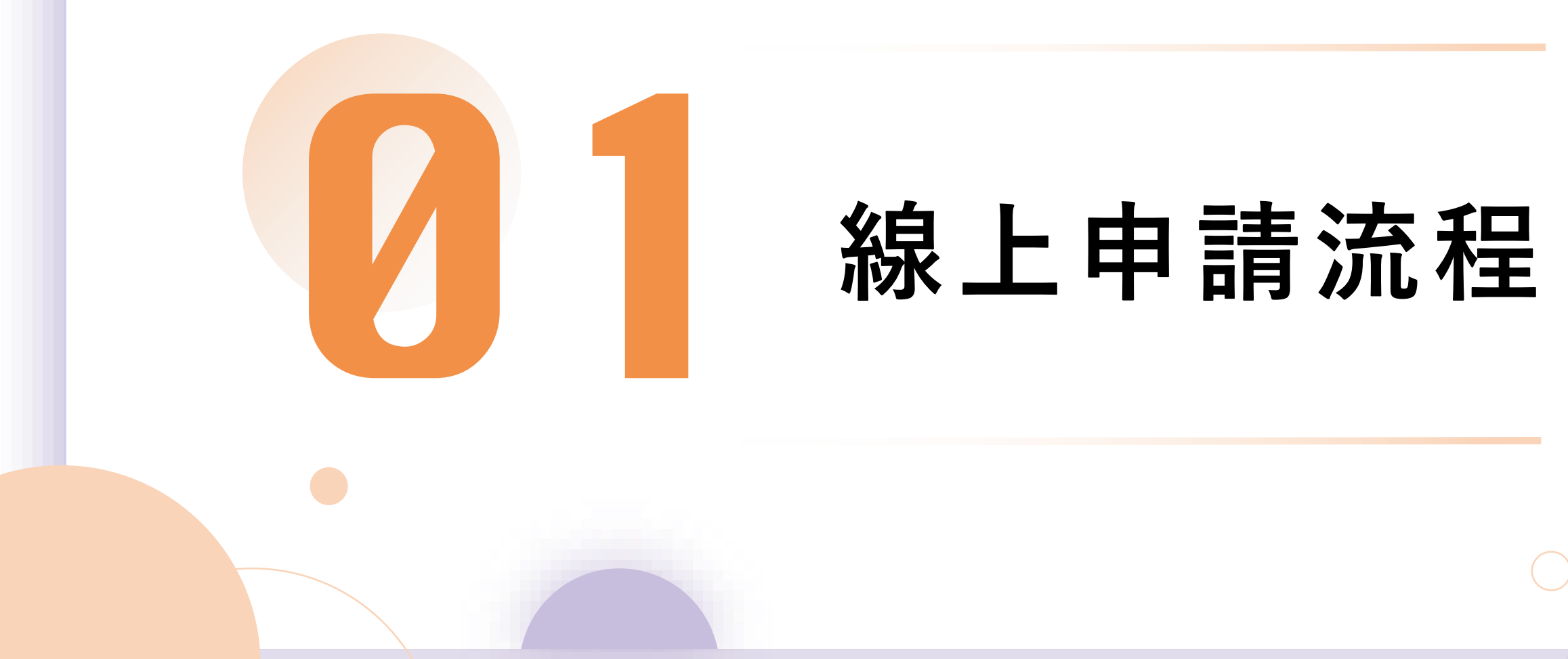

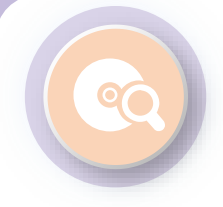

### **一 般 學校線上申請 流 程 :**

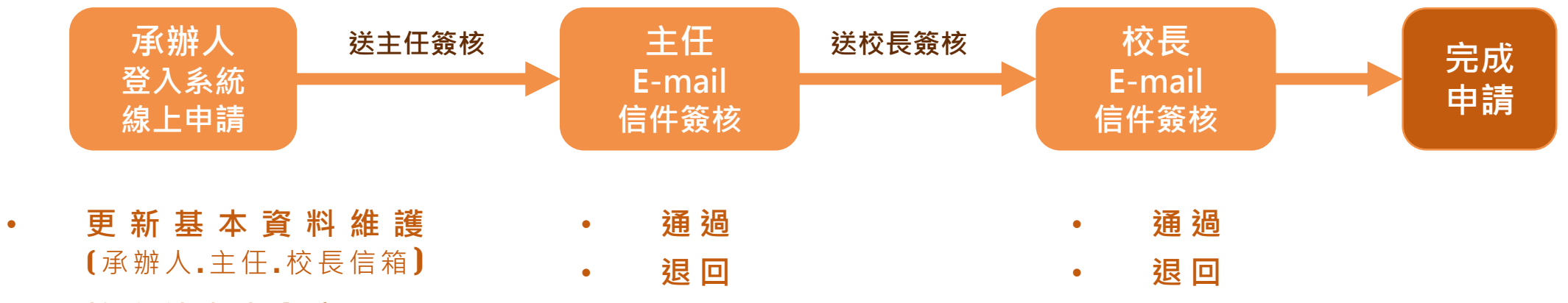

• **填 寫 計 畫 書 內 容**

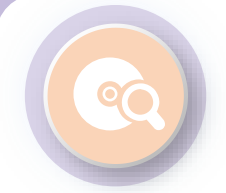

# **初 審 後 修 正 流 程 :**

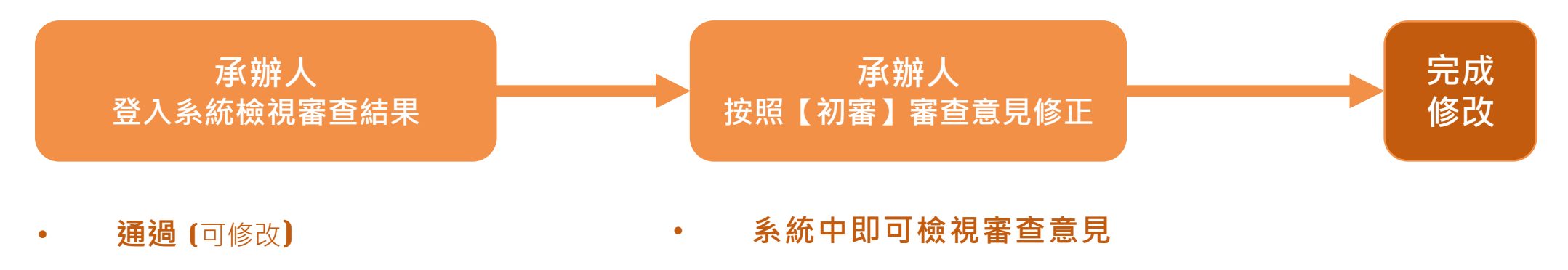

- **修改後通過** (可修改) **修改後儲存**
- **不通過** (不可修改)

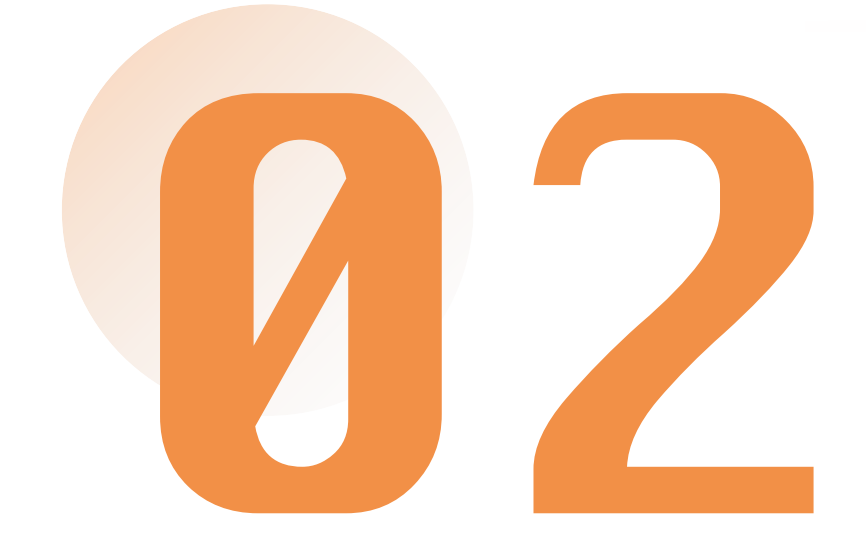

# **系統操作說明**

1 - **更 新 基 本 資 料 維 護**

### 0 **<sup>1</sup> 帳號資料維護**

90

請**更新承辦人資料, 包含Email**並確認無誤, 申請過程系統會自動發 信到承辦人信箱。

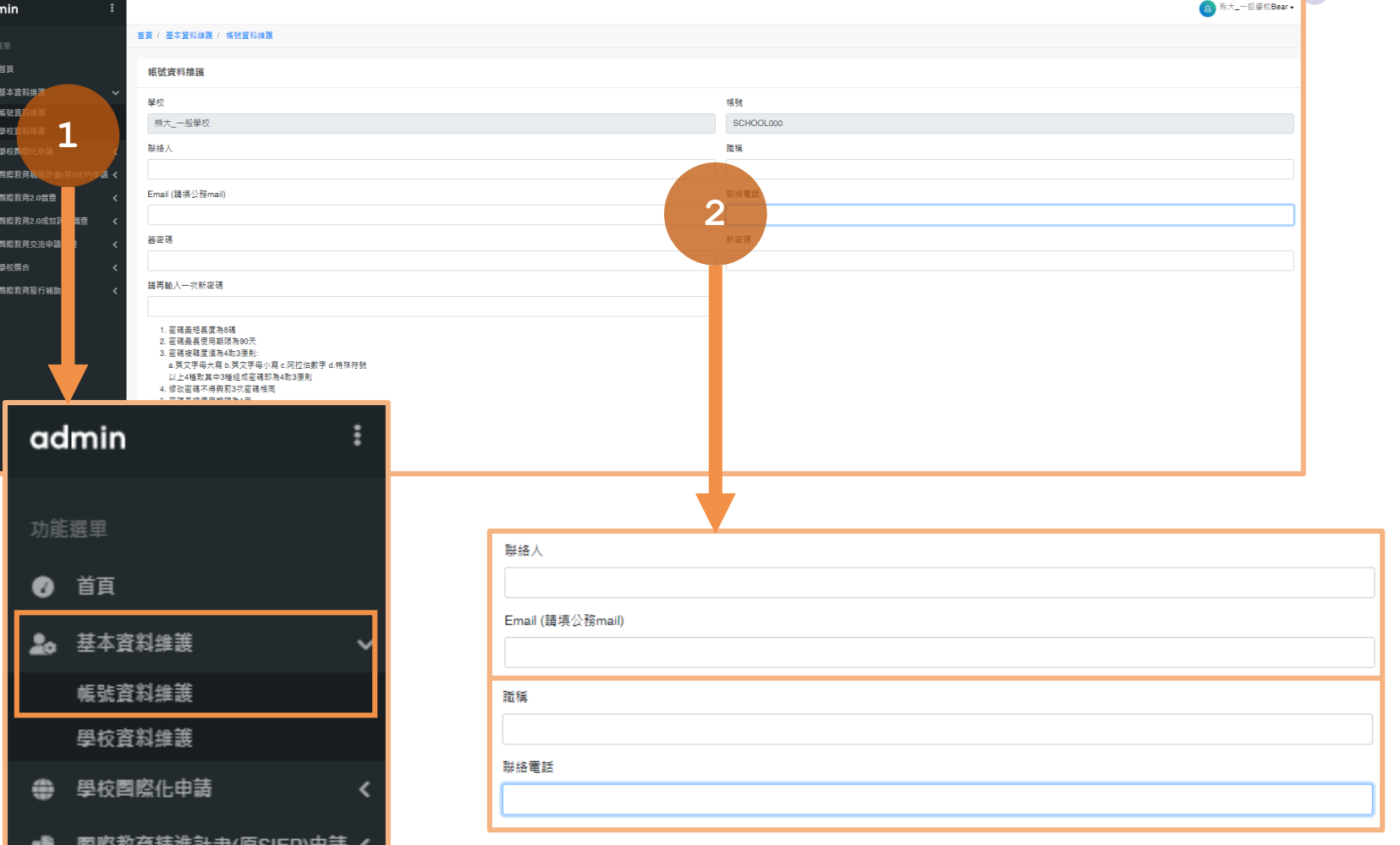

1 - **更 新 基 本 資 料 維 護**

### O **<sup>2</sup> 學校資料維護**

請**更新主任、校長資料, 包含Email**並確認無誤, 申請過程系統會自動發 信至住任、校長信箱, 請其進行線上簽核。

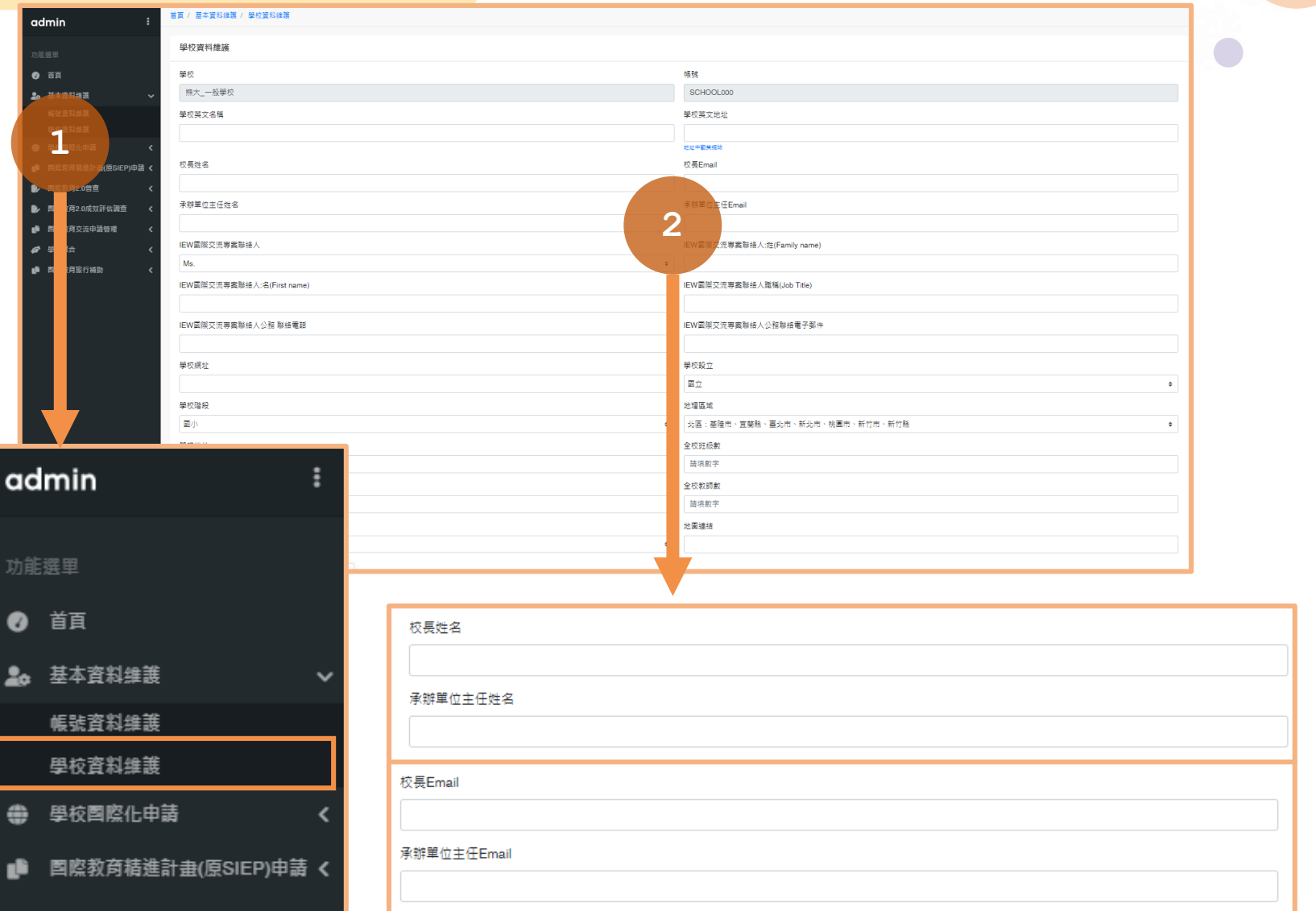

### **新增 學 校 國際化 計畫書**

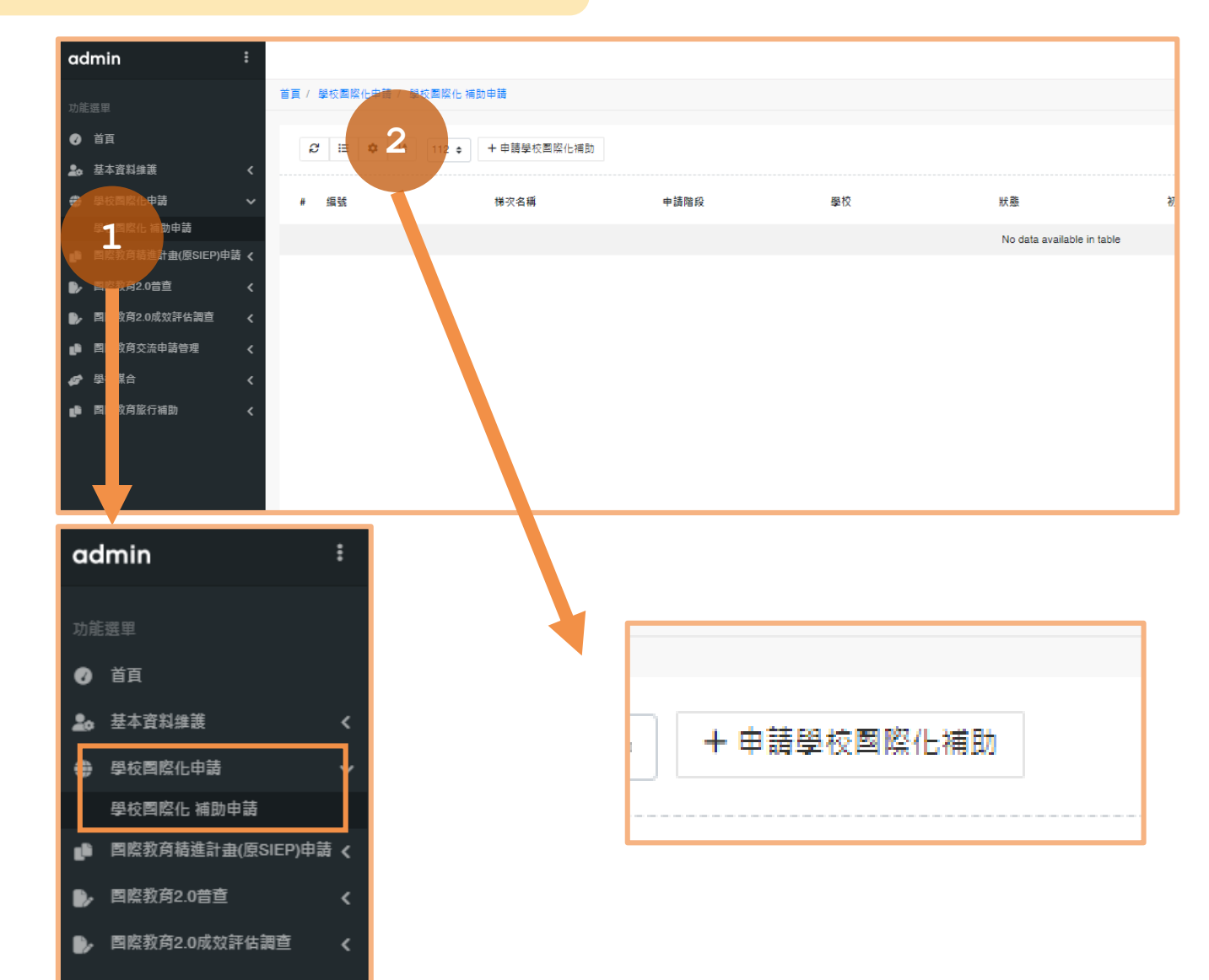

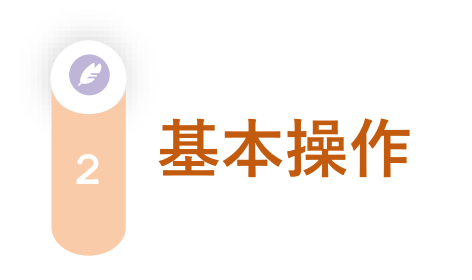

1. 請依順序完成填寫。

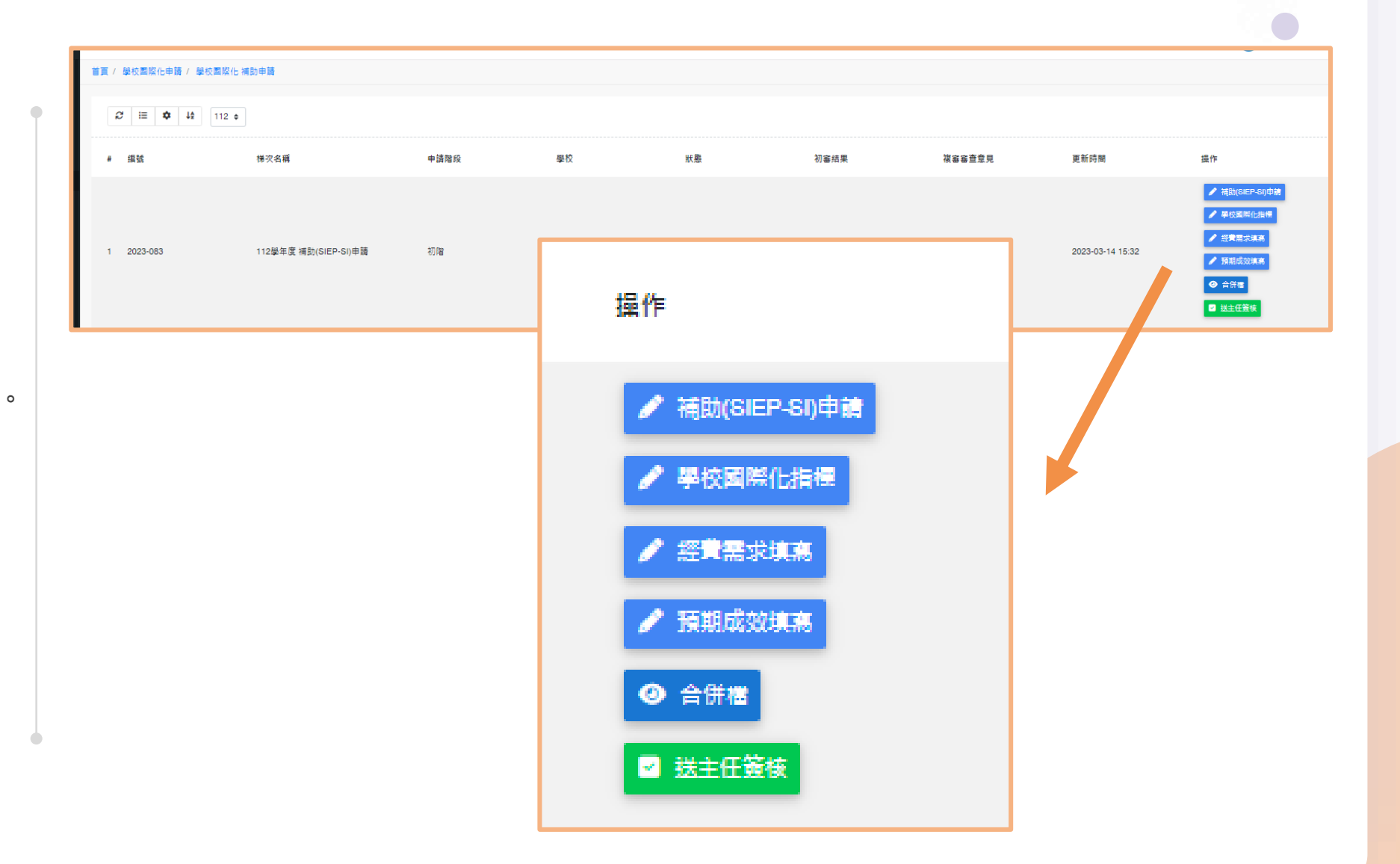

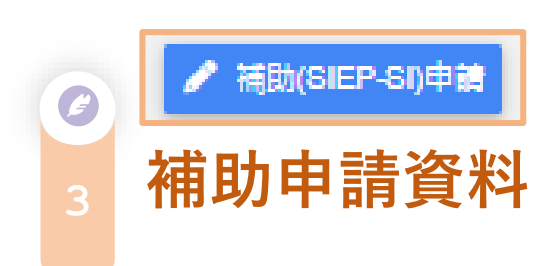

1. 請選擇申請階段。 2. 請選擇教育階段。 3. 開始勾選下方指標。

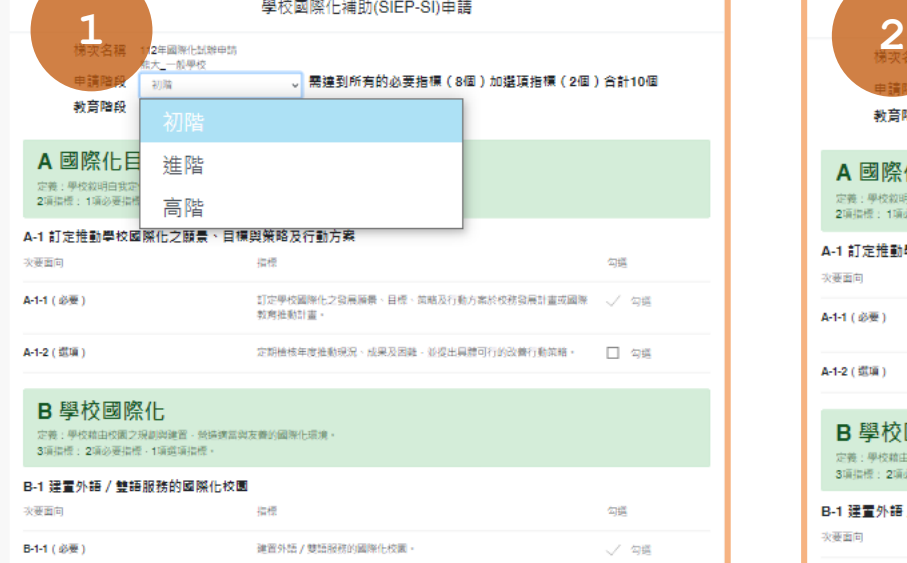

□ ○ 福美乱转 / 韓特別社会紹介 / 王)

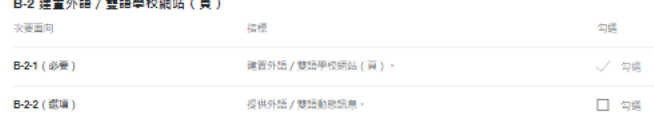

#### C 人力國際化 定義:學校鼓勵教師及行政人力國際化培力認證與研習,設置國際化推動國際, 4項指標: 1項必要指標 · 3項選項指標 ·

C-1 提供國際化人力盤點及專業成長機會

次要面向

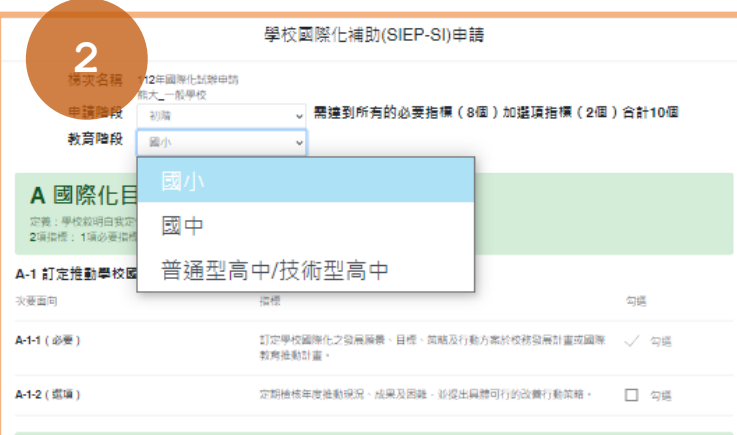

B 學校國際化 定義:學校韓由校園之規劃與建置、榮描擴當與友善的國際化環境。 3項指標: 2項必要指標 · 1項選項指標 ·

#### B-1 建置外語 / 雙語服務的國際化校園

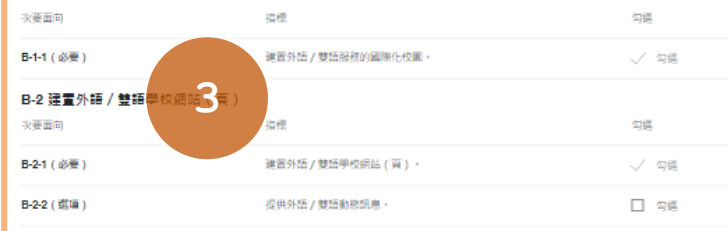

#### C 人力國際化

伝統

定義:學校鼓勵教師及行政人力國際化培力認證與研習,設置國際化推動圖隊 4項指標: 1項必要指標 · 3項選項指標

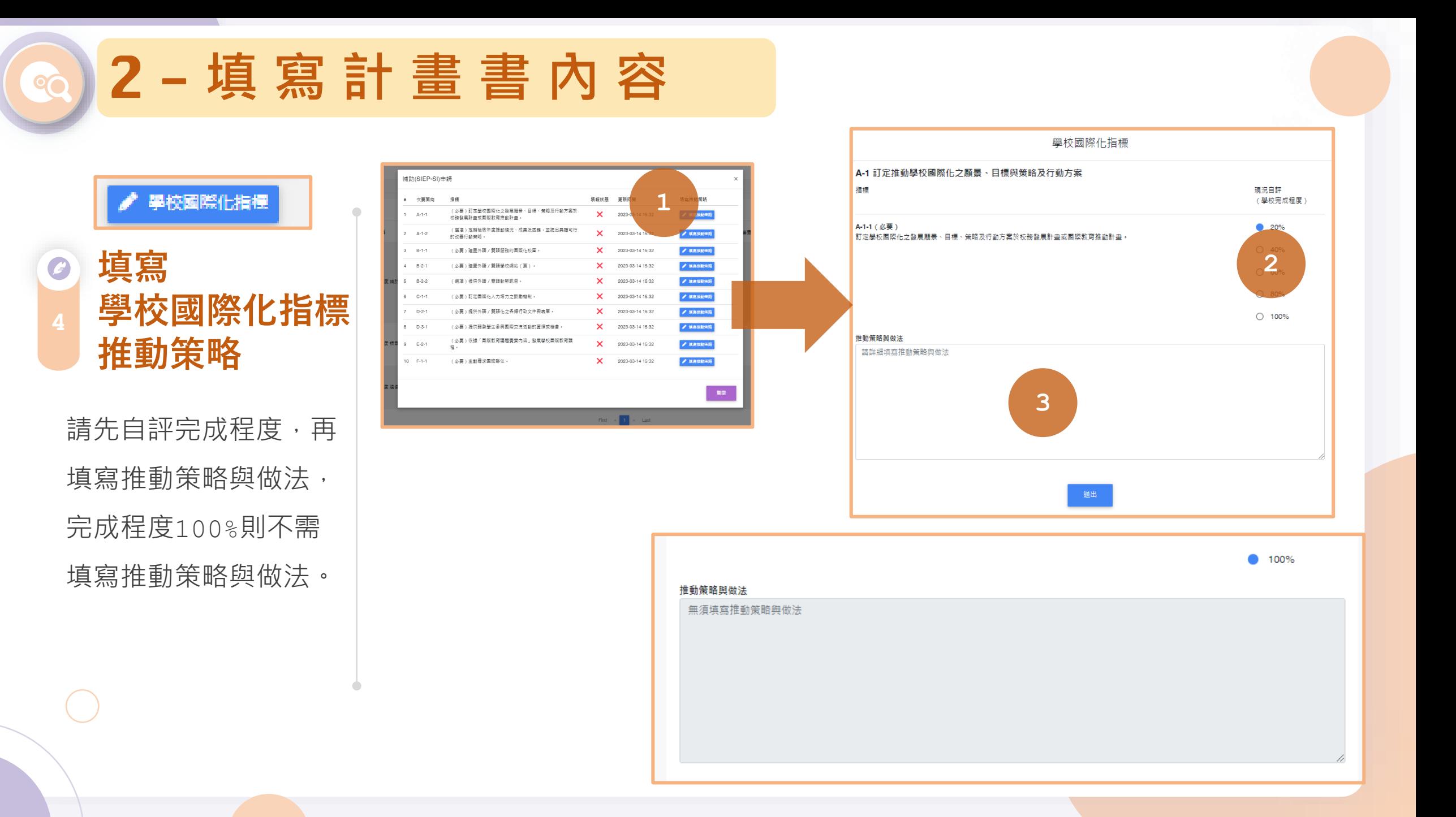

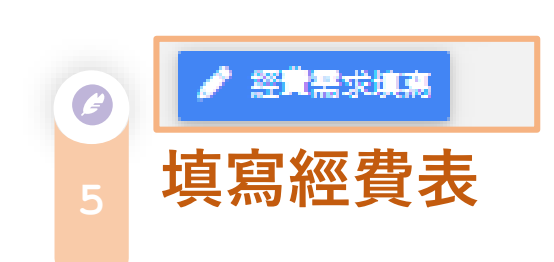

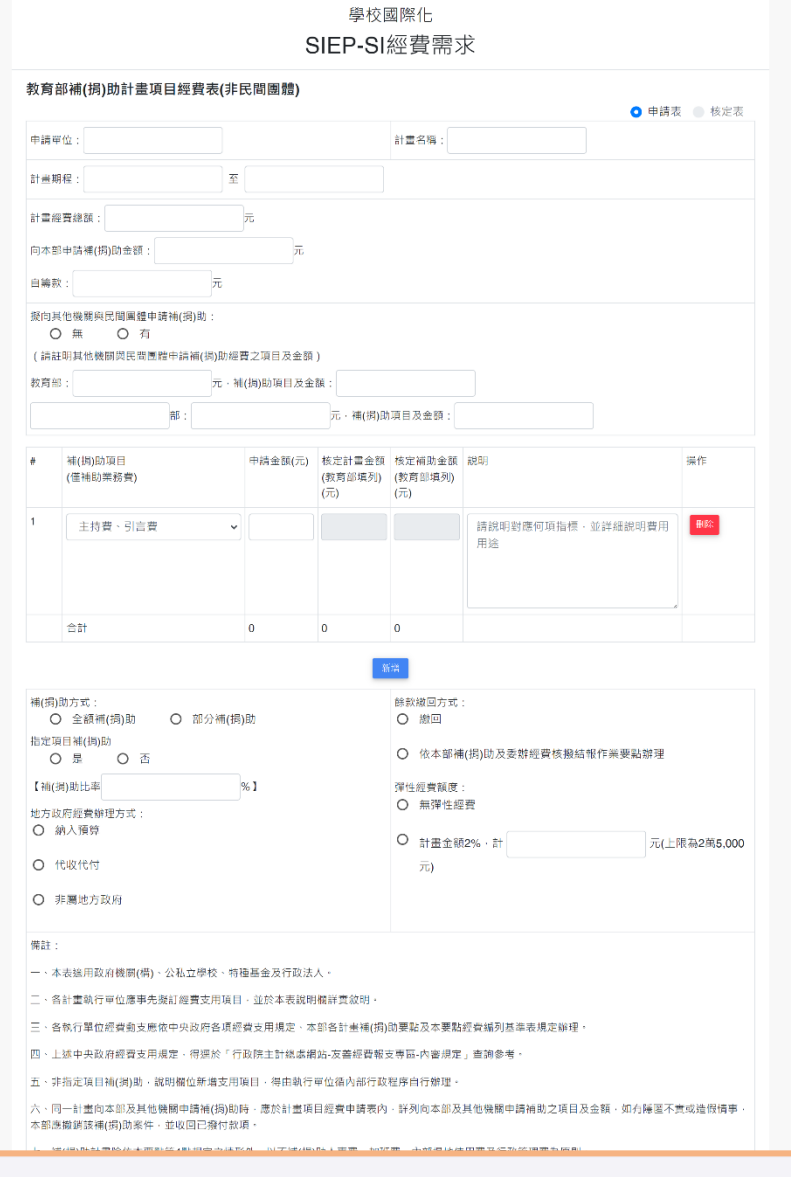

**图 2-填寫計畫書內容** 

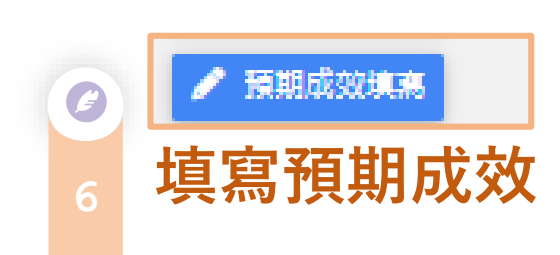

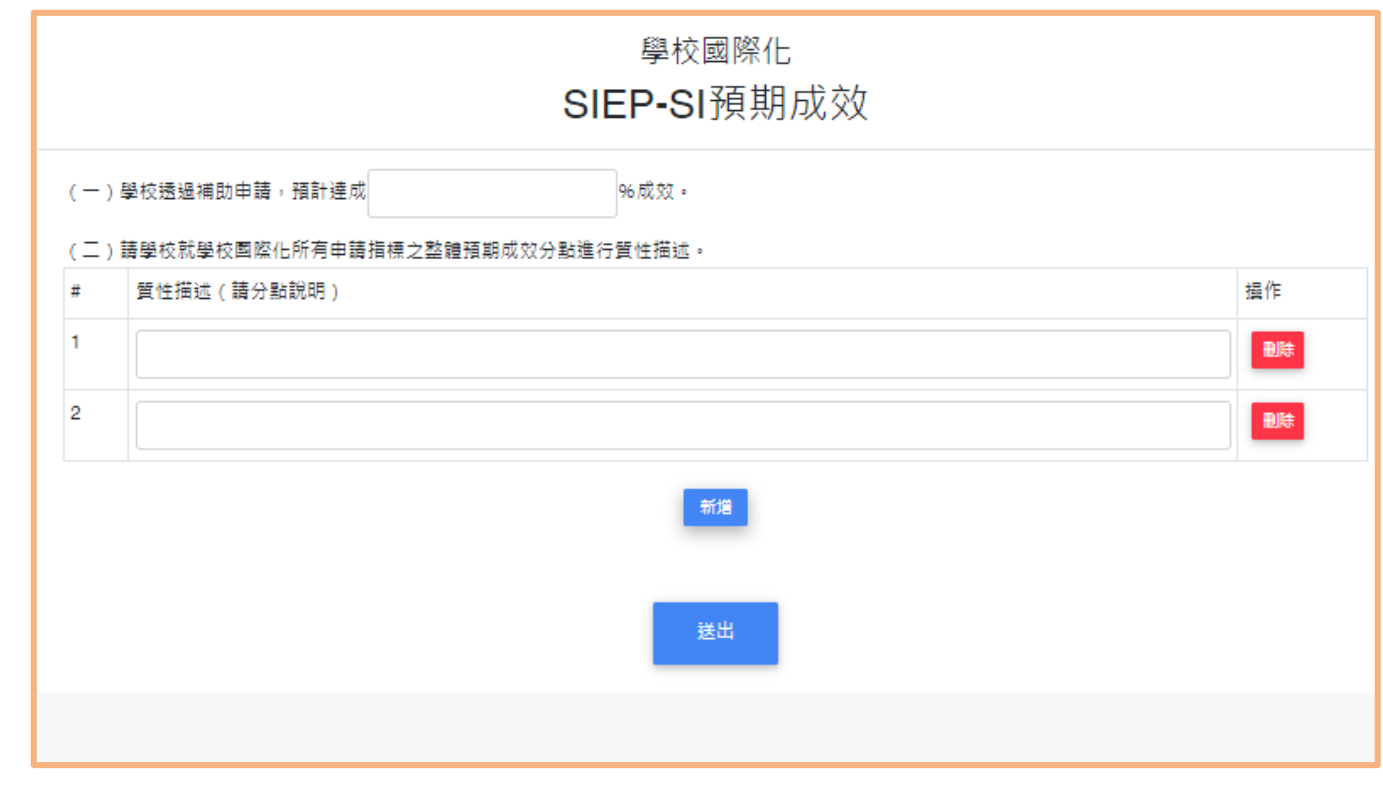

3 - **送 出 給 主 任 簽 核**

0 **問題1: <sup>1</sup> 未完成填寫**

1. 點擊「送主任簽核」 後,若出現「欄位 檢查」提醒視窗, 即表示內容未完成 填寫。

2. 請完成填寫,並再 次送出主任簽核。

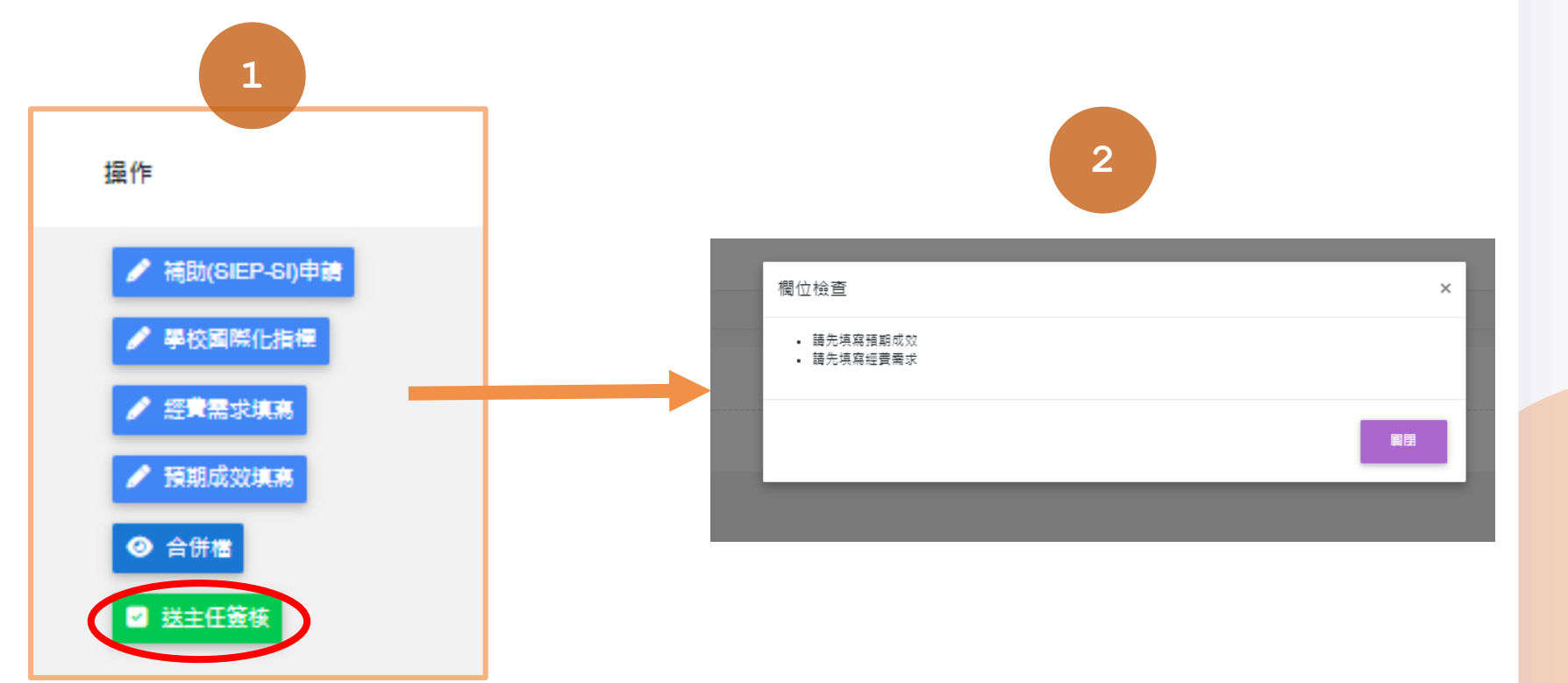

**@3 3 - 送出給主任簽核** 

### 0 **問題2: <sup>2</sup> 主任未收到信件**

1. 請檢察學校資料維護 中**主任、校長Email** 填寫是否正確。 2. 並回到申請頁面,點 擊再次發信主任。

■ 再次發信主任

-<br>吉頁 / 基本資料維護 / 學校資料維護 學校資料維護 學校 帳號 ◎ 首頁 熊大\_一般學校 SCHOOLOOD 學校英文名稱 學校英文地址 **1** 地址中翻架 校長姓名 校長Email 原SIEP)由請 承辦單位主任姓名 2.0成效評估調查 **2等交流申請管理** IEW國際交流專案聯絡人 在事案聯絡人:姓(Family name) 高脑行器助 IEW國際交流專案聯絡人職稱(Job Title) IEW國際交流專案聯絡人:名(First name) IEW國際交流專案聯絡人公務 聯絡電話 IEW國際交流專案聯絡人公務聯絡電子郵件 學校網址 學校設立 國立 學校階段 地理區域 圖小 九區:基隆市、宣蘭縣、臺北市、新北市、桃園市、新竹市、新竹縣 全校班級數 請填數字 admin 全校教師教 詰填数字 地圖連結 功能選單 ● 首直 校長姓名 2. 基本資料維護 承辦單位主任姓名 帳號資料維護 學校資料維護 校長Email ● 學校團際化申請 承辦單位主任Email ■ 國際教育精進計畫(原SIEP)申請 く

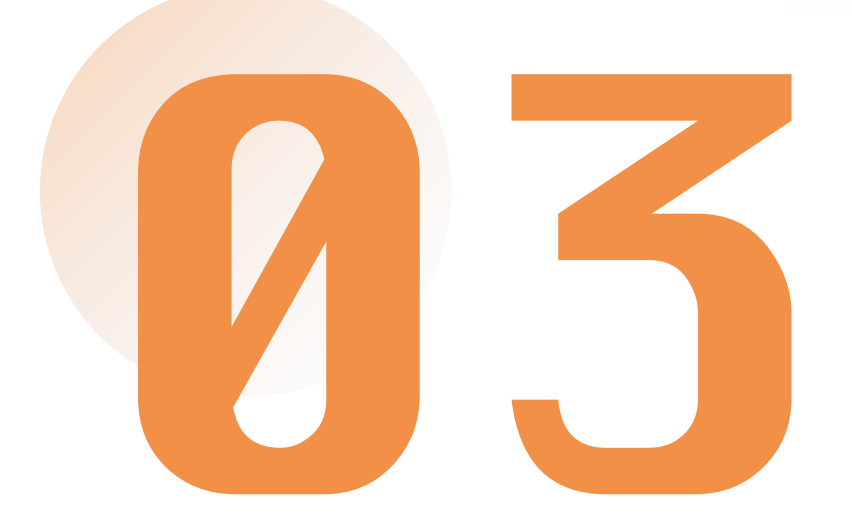

# 重要提醒! **欲申請補助之學校, 務必完成填寫IEW國際交流媒合表單**

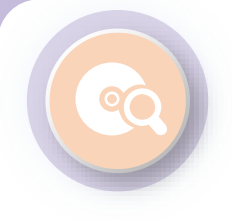

### **申請學校務必填寫IEW**

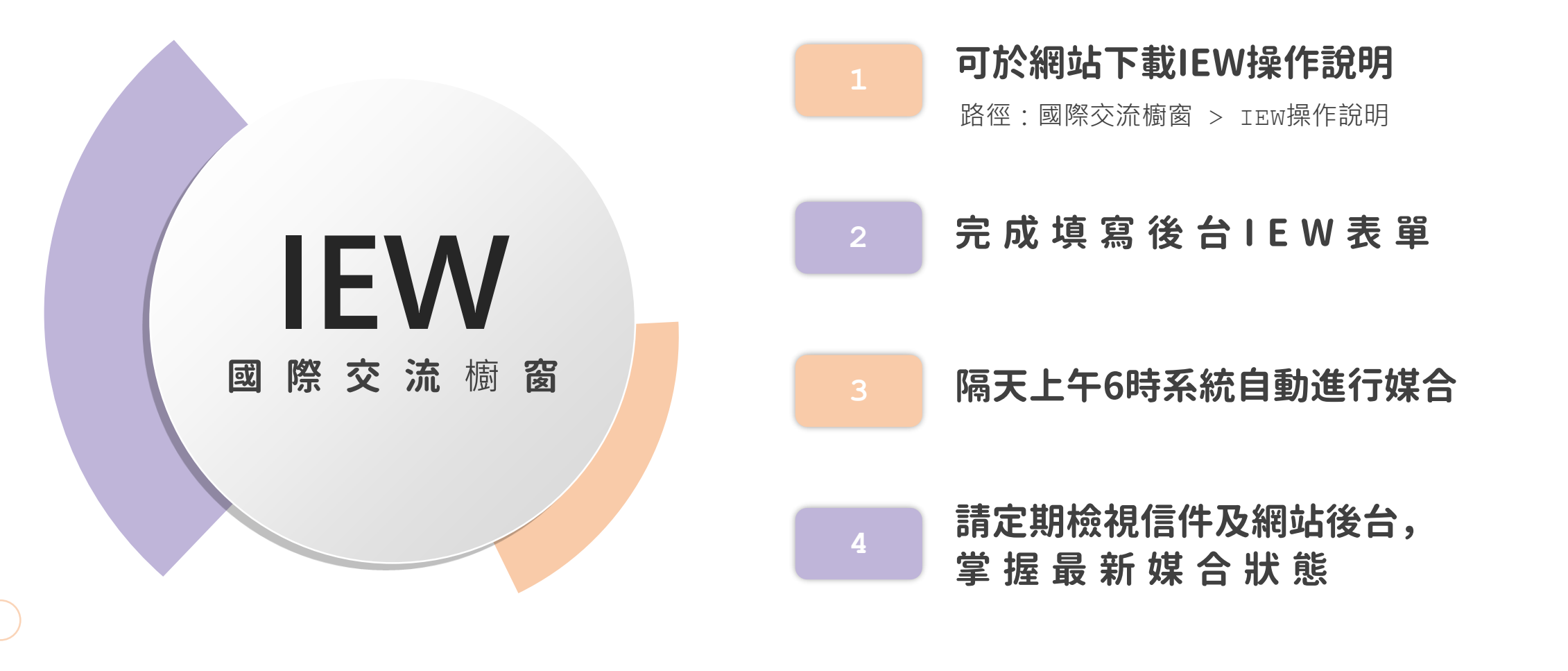

### **可於網站下載IEW操作說明**

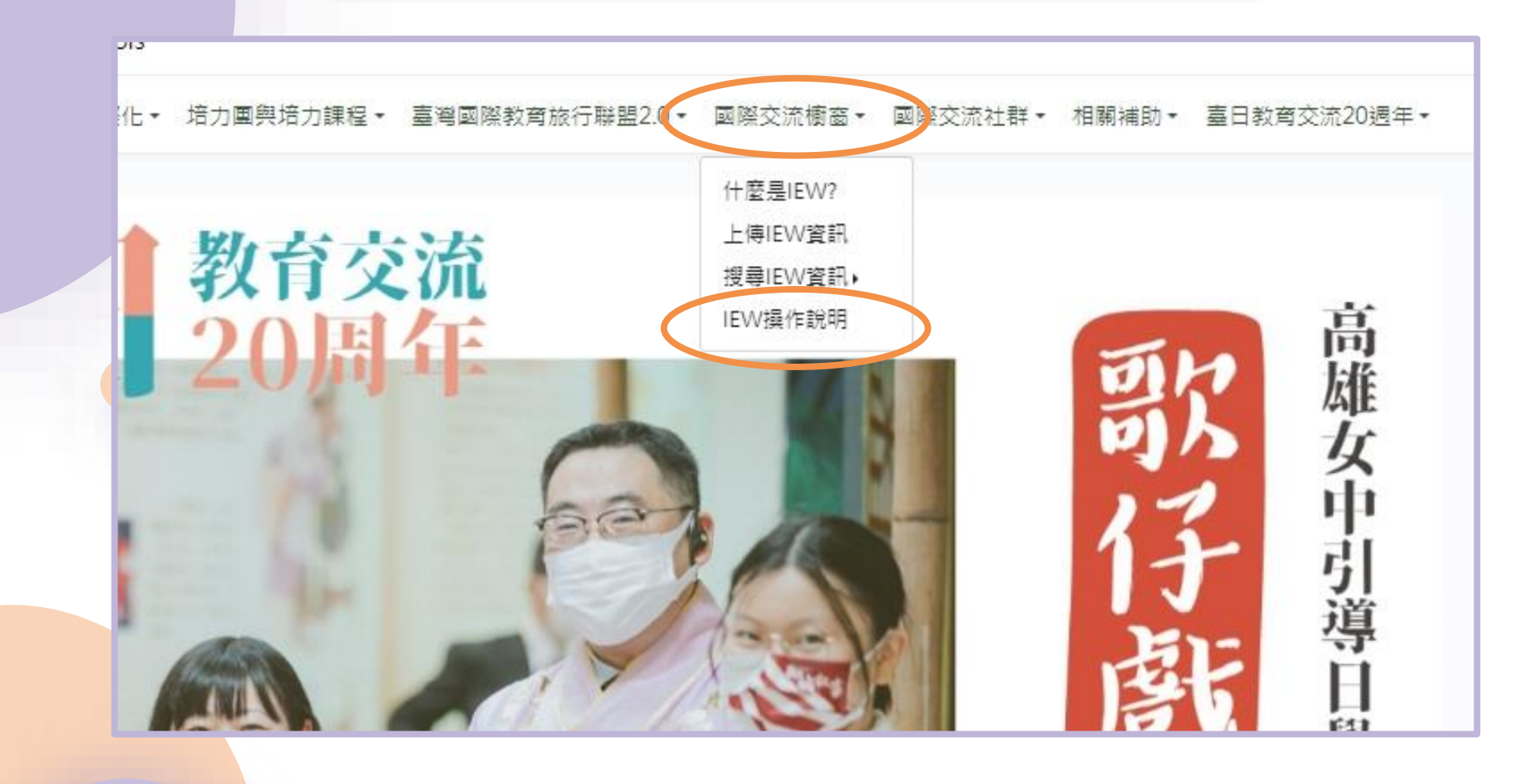

### **可於網站下載IEW操作說明**

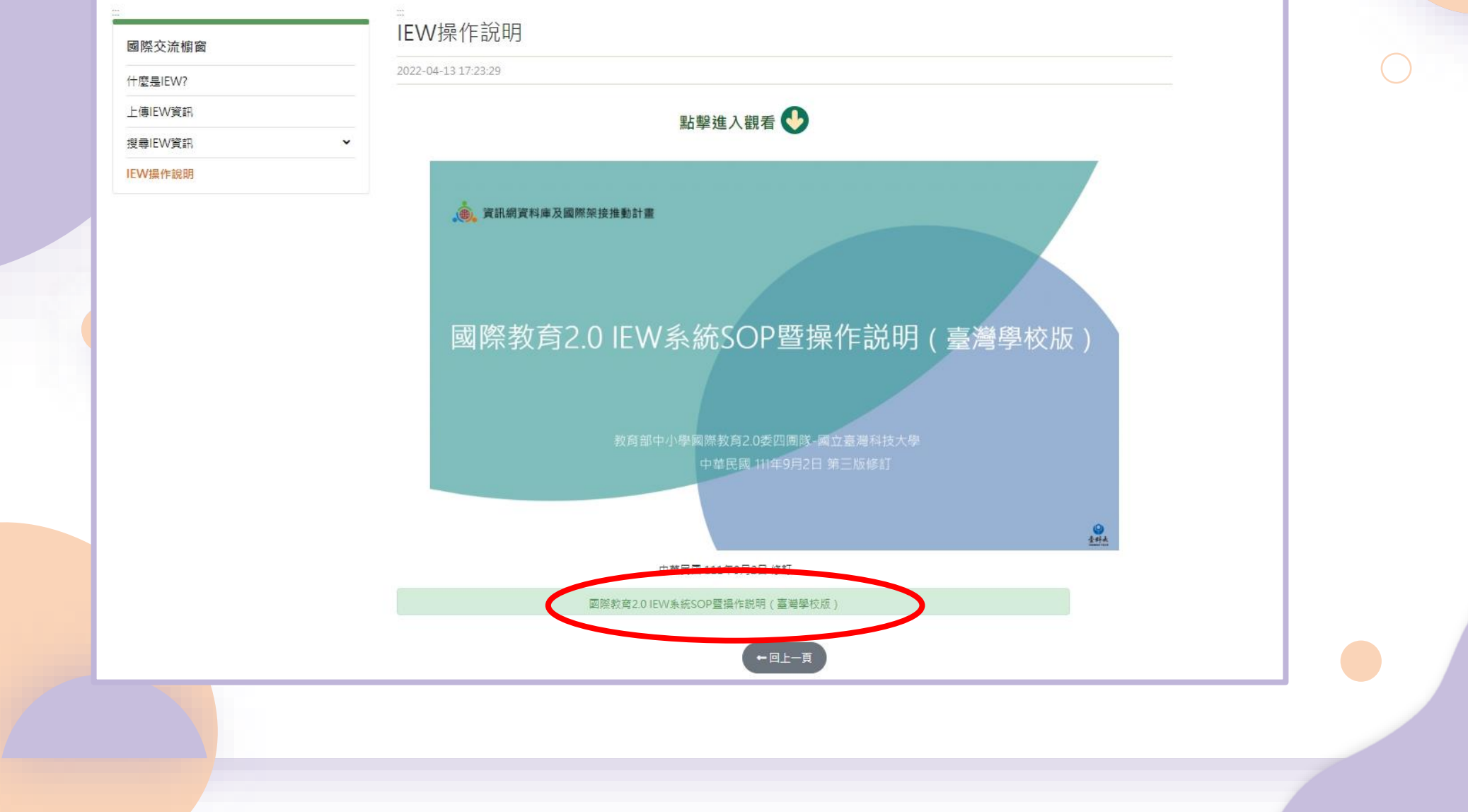